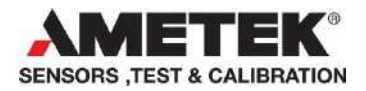

# **ASC-400 firmware upgrade instruction**

Software installation and description for upgrading firmware on the ASC-400 circuit board.

## **Requirements**

- PC running Microsoft OS Windows 7. (32&64bit) with USB port.
- USB communication cable to the ASC.

## **Software & driver installation**

This section explains the installation of the software and drivers required for the firmware update process.

## *Start installation*

Select the "JofraASC-400FirmwareUpdateSetup3.2.13.exe" installation file to begin installation and click the Next button.

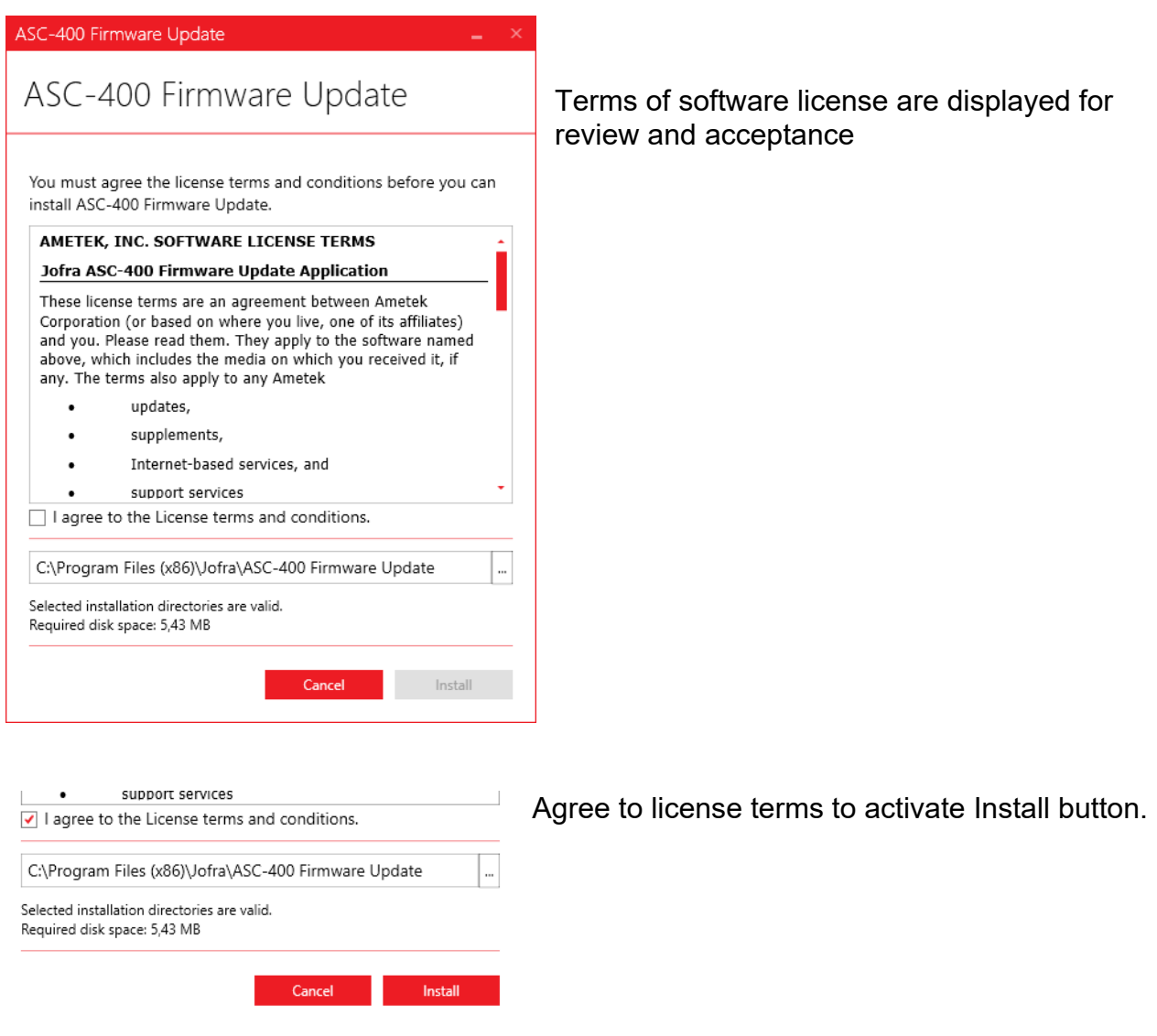

NOTE: Software requires .NET Framework to be installed on the host and installation may prompt for the downloading and installation of this software before proceeding. See section <u>.NET Framework 4.0 FULL.</u>

ASC-400 Firmware Update

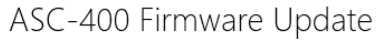

Installing...

Please wait while setup installs ASC-400 Firmware Update on your computer.<br>This may take a few minutes.

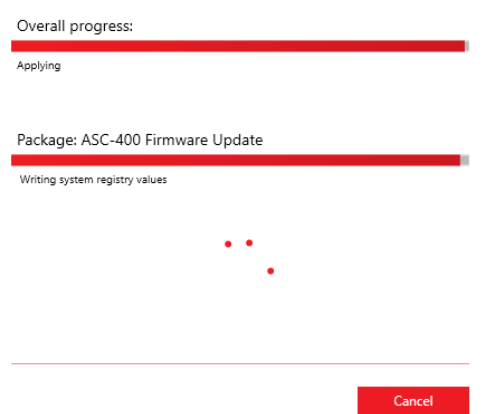

#### ASC-400 Firmware Update ASC-400 Firmware Undate

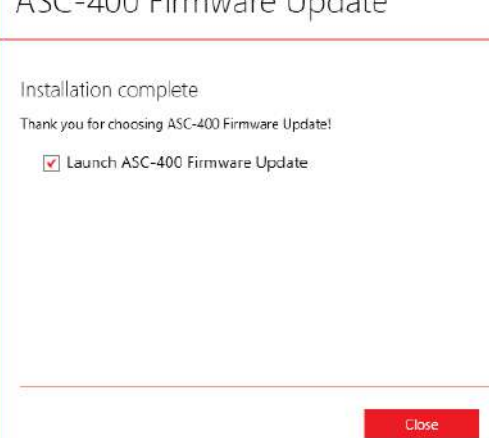

Progress of software installation display…

Installation of software should take only a few seconds before the driver installation begins….

Installation complete.

The ASC-400 Firmware Update can be started automatically using the Launch checkbox.

## *Driver installation*

Two drivers are now installed

- ATMEL. Used for initial communication with processor prior to any hosted firmware.
- AMETEK ASC-400. Used for communication with processor hosting ASC-400 firmware.

Select the Install button to continue with driver installation.

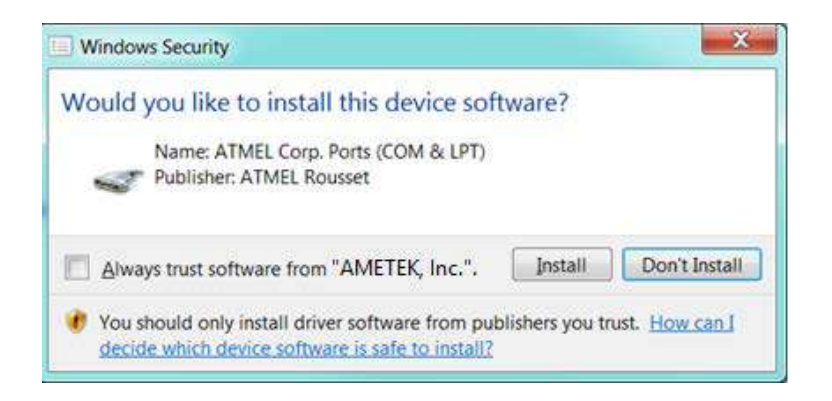

Select the "Install this driver software anyway" to continue.

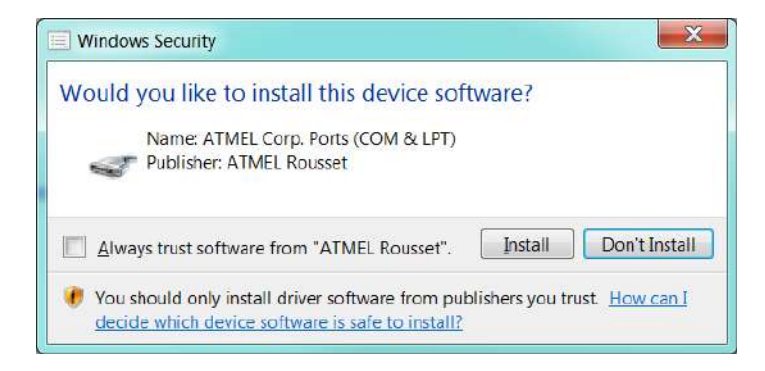

The driver is not digitally signed causing a prompt from the OS requiring confirmation that you wish it installed.

Select "Install" to continue.

Both ATMEL and AMETEK drivers are now installed.

#### **Please note!!**

The upgrade executable is found in the following location.

#### **"C:\Programs (x86)\Jofra\ASC-400 Firmware Update\ASC 400 Firmware Update.exe"**.

For easy access a good practice is to create a shortcut on your computers Desktop.

## *.NET Framework 4.0 FULL*

The upgrade software requires .NET Framework 4.0 installed on the host PC: If not found the user is prompted by the installation

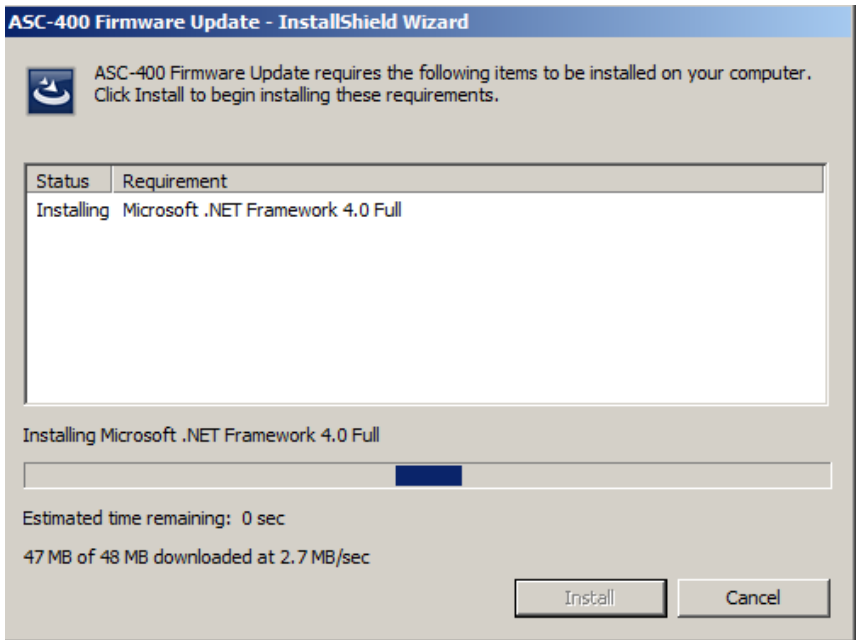

Select the Install button to initiate downloading and installation of .NET Framework 4.0.

#### **NOTE: Access to the internet is required to download the installation files from Microsoft.**

## **PROGRAM INTERFACE DESCRIPTION**

### *Startup*

On start-up the Upgrade software scans the PC's USB ports for the presence of any ASC-400.

The start-up interface depends on the presence of and condition of any connected ASC-400.

1. No ASC-400 currently connected.

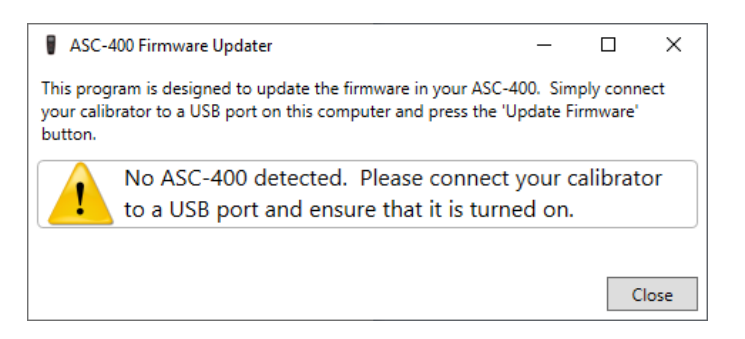

2. ASC-400 detected with current firmware version displayed.

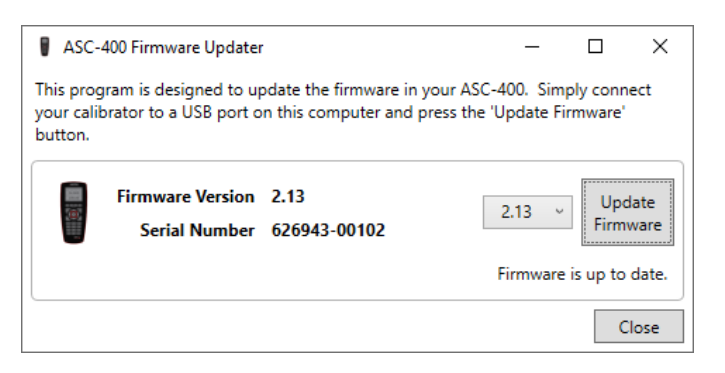

3. ASC-400 detected without firmware installed.

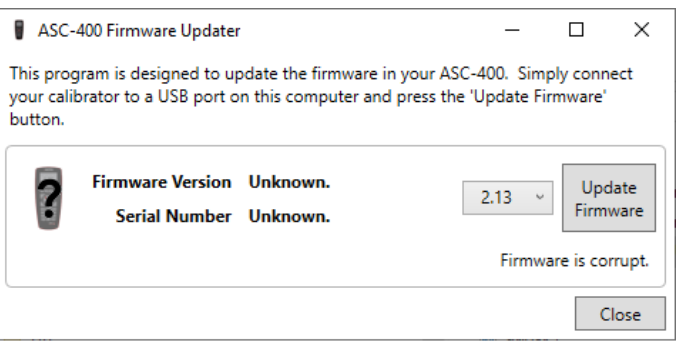

4. ASC-400 detected with out of date firmware installed.

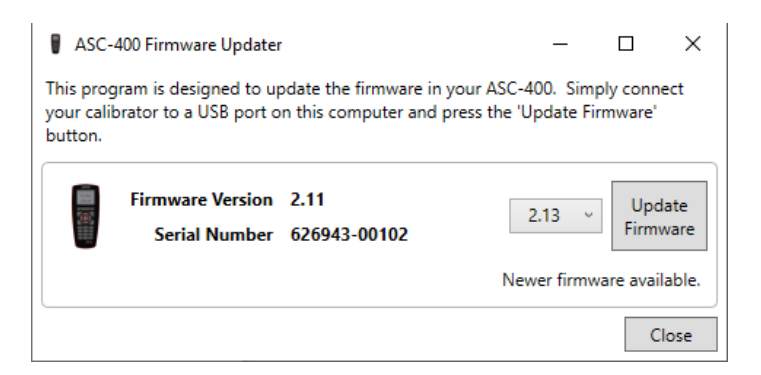

If an ASC-400 is connected, the latest available firmware version is displayed in the list box ( 2.13 ) and the  $\left[\begin{array}{c|c} \mathbf{u}_{\text{pdate}} & \mathbf{b} \end{array}\right]$  button is activated ready for download.

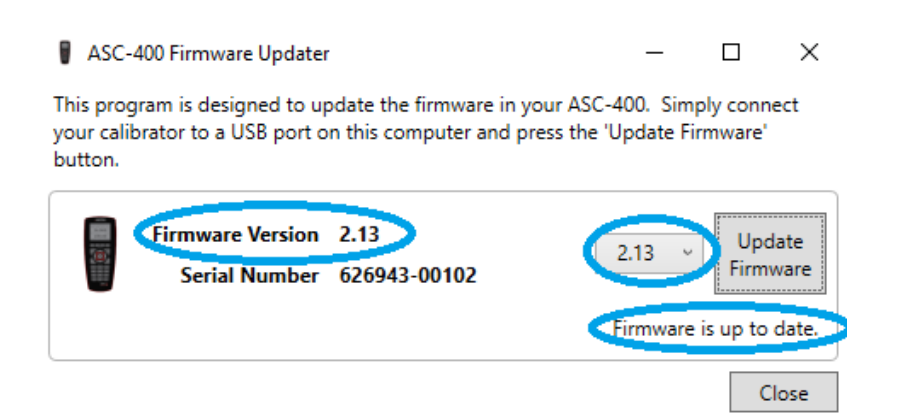

If the latest available firmware matches the version on the ASC-400, the above text is shown and no action is necessary.

### *Upgrade firmware*

To begin the upgrade, select the Firmware button

Update

To ensure the firmware is upgraded correctly, the program will request to you to restart the ASC-400.

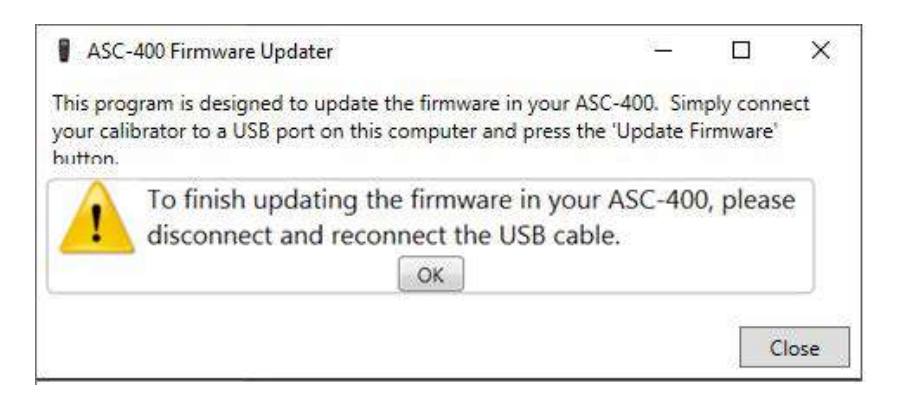

After a while, the software begins updating the current firmware.

#### Erasing the firmware….

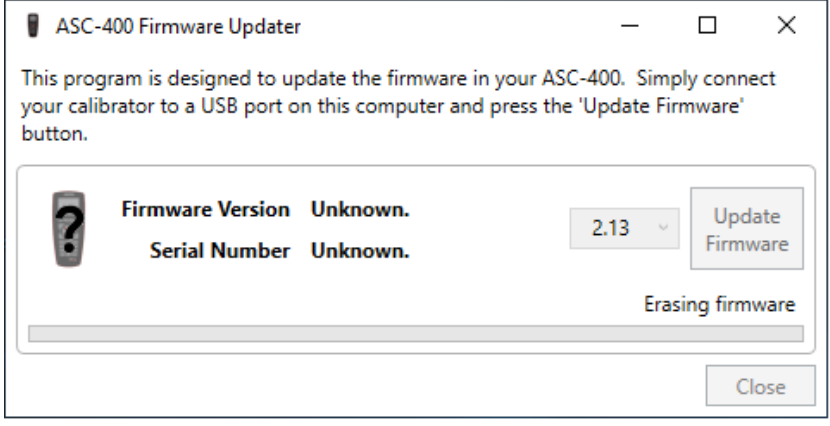

#### Updating firmware….

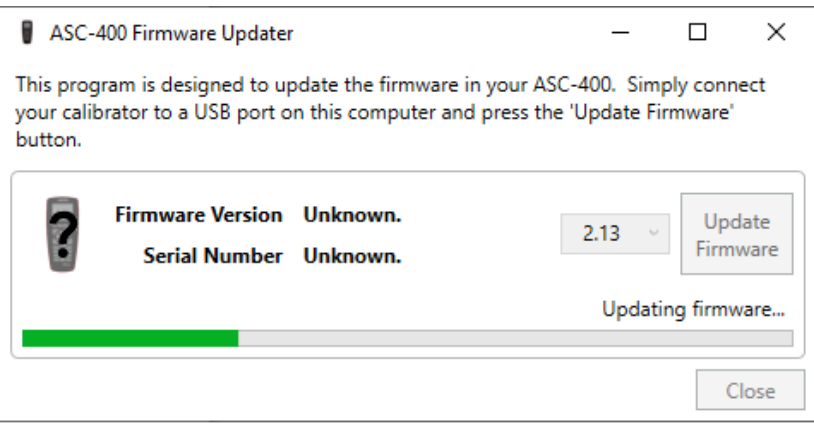

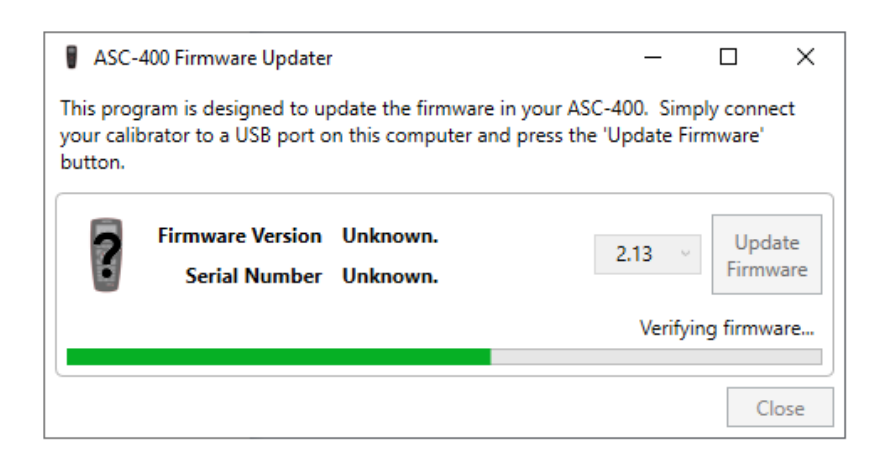

To complete the firmware update, remove AC adaptor and batteries from ASC-400.

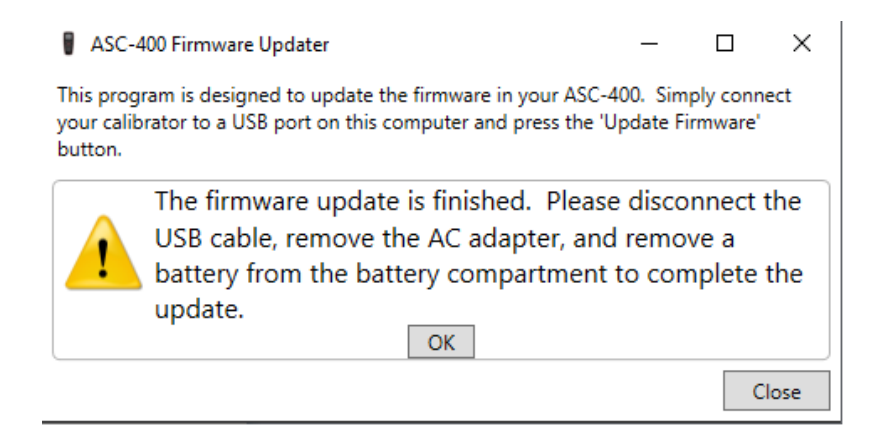

Connect AC-adaptor and/or batteries again.

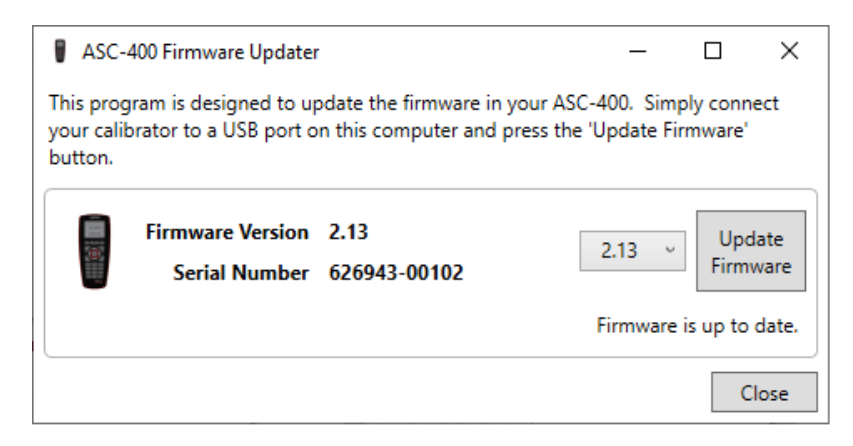

The ASC-400 firmware is now updated and verified.

## *Trouble shooting upgrade of existing firmware*

Occasionally an upgrade of an existing firmware version can freeze after erasing the firmware resulting in the ASC-400 displaying a blank screen after reboot.

Should this occur follow the instructions below.

- 1. Simply shutdown the program and restart it.
- 2. The program will see the ASC-400 as if no firmware was installed.
- 3. Select the Upgrade button and repeat the process.